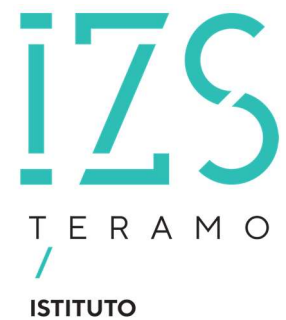

**ZOOPROFILATTICO SPERIMENTALE** DELL'ABRUZZO E DEL MOLISE "G. CAPORALE"

# WhistleblowingPA<br>Manuale Utente

Dicembre 2023

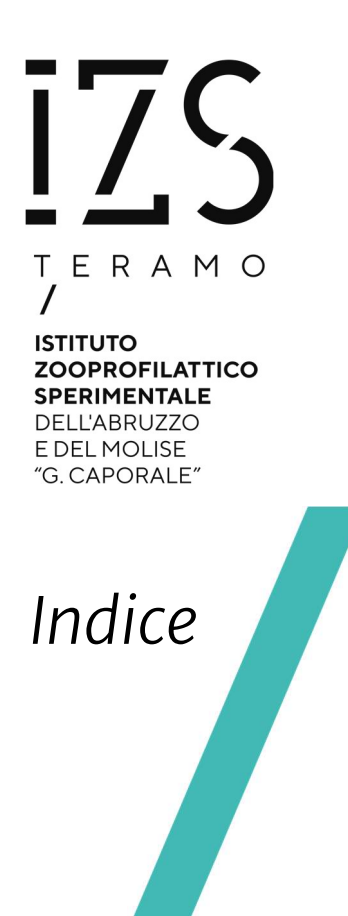

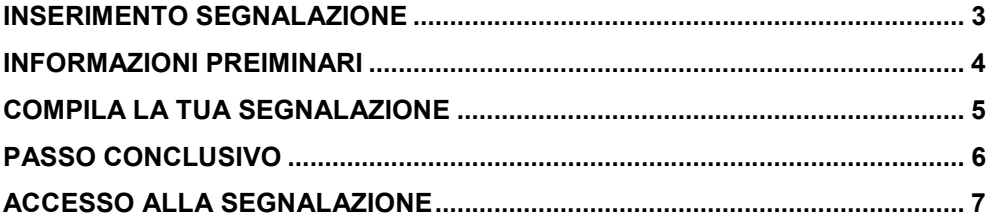

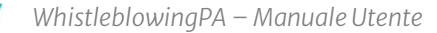

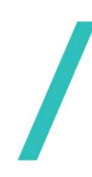

La piattaforma informatica WhistleblowingPA, è realizzata tramite il software GlobaLeaks ed è conforme alla legge sulla tutela dei segnalanti. Whistleblowing PA è un servizio certificato AGID.

La piattaforma permette al Responsabile per la Prevenzione della Corruzione e Trasparenza (RPCT) di ricevere le segnalazioni di illeciti da parte dei dipendenti dell'ente e di dialogare con i segnalanti, anche in modo anonimo.

Le segnalazioni anonime sono permesse da questo software in conformità con la direttiva europea che, pur non riconoscendone la tutela, non pregiudica la facoltà per gli Stati membri di prenderle in considerazione.

### Inserimento segnalazione

Il segnalante ha accesso alla piattaforma tramite il link: https://izsam.whistleblowing.it/#/.

È possibile scegliere se inserire una nuova segnalazione o accedere al sistema con il codice di una segnalazione già effettuata come mostrato in Figura 1.

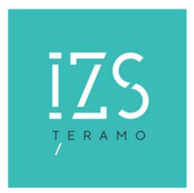

ISTITUTO ZOOPROFILATTICO SPERIMENTALE DELL'ABRUZZO E DEL MOLISE G.CAPORALE

Hai già effettuato una segnalazione? Inserisci la tua ricevuta Accedi

Procedi

Invia una segnalazione

Figura 1 - Schermata di accesso per il segnalante

Se si sceglie di effettuare una nuova segnalazione il sistema propone un pop-up informativo (Figura 2) e selezionando Procedi si può accedere al questionario.

 $\times$ 

**Chiudi** 

Al termine del percorso di segnalazione verrà visualizzato un codice che potrai vedere solamente tu. Grazie a questo codice potrai rientrare nella segnalazione inviata, leggere le nostre risposte, dialogare con noi ed allegare eventuali altri documenti. Ti raccomandiamo di salvare il codice in qualche posto sicuro.

Figura 2 – Pop-up informativo

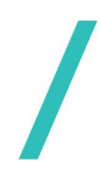

Il questionario è suddiviso in tre parti:

- 1. Informazioni preliminari;
- 2. Compila la tua segnalazione;
- 3. Passo conclusivo.

# Informazioni preiminari

Nella prima sezione si deve prima di tutto scegliere il tipo di ente a cui ci si riferisce, se l'ente pubblico o un'azienda controllata/partecipata (Figura 3).

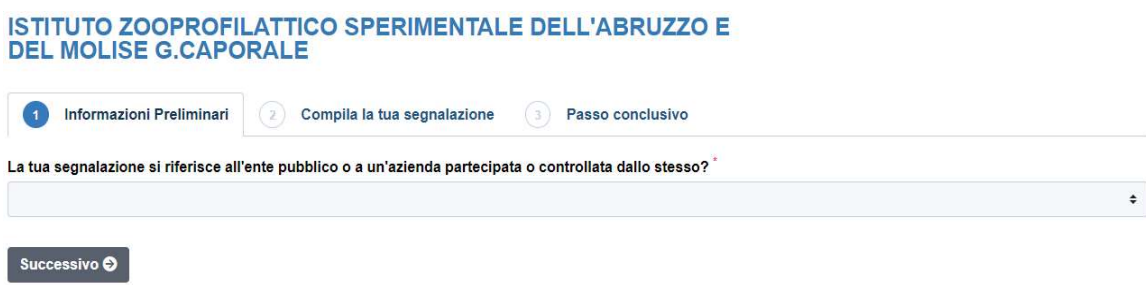

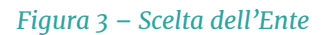

Nota: Nel caso di personale di aziende controllate/partecipate la segnalazione deve comunque riguardare l'Istituto al quale si sta effettuando la segnalazione.

Poi sono richiesti il tipo di rapporto che si ha con l'ente oggetto di segnalazione, se il presunto illecito è stato già segnalato e se si sono subite discriminazioni.

Una volta compilati tutti i campi si può proseguire con lo step successivo.

# Compila la tua segnalazione

Il sistema fornisce spazio adeguato ad inserire le proprie generalità (Figura 4).

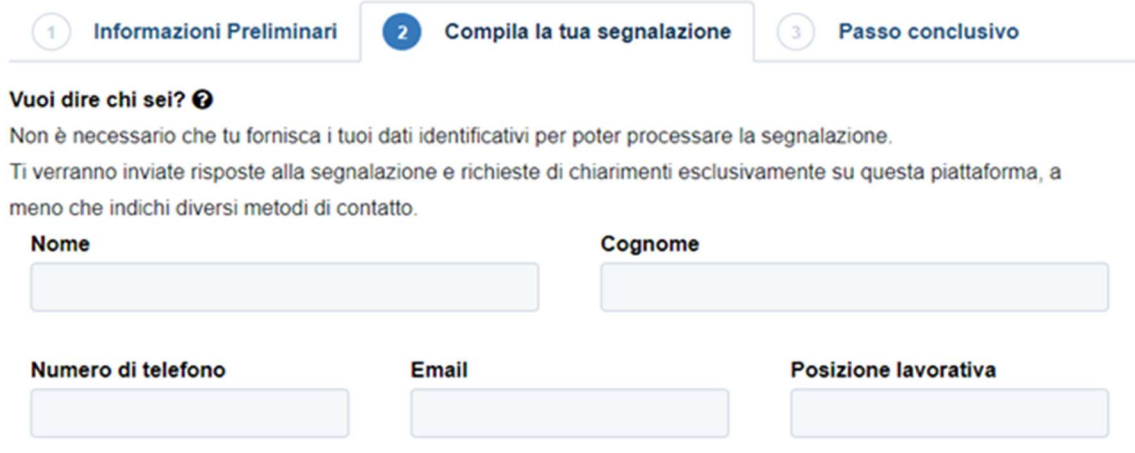

#### Che tipo di illecito vuoi segnalare?

Puoi anche indicare più di un illecito ma è suggerita la maggior precisione possibile per agevolare l'inquadramento dei fatti.

- □ Corruzione e cattiva amministrazione, abuso di potere
- □ Cattiva gestione delle risorse pubbliche e danno erariale
- □ Incarichi e nomine illegittime
- □ Appalti illegittimi
- Concorsi illegittimi
- Conflitto di interessi
- $\Box$  Mancata attuazione della disciplina anticorruzione
- □ Adozione di misure discriminatorie seguenti a una tua segnalazione

#### Figura 4 – Secondo step

Il questionario prosegue con la richiesta di informazioni dettagliate dei fatti, delle persone coinvolte e altre informazioni utili a verificare l'illecito, compresa la possibilità di caricare allegati in diversi formati.

## Passo conclusivo

L'ultimo step è per la presa visione della normativa (Figura 5).

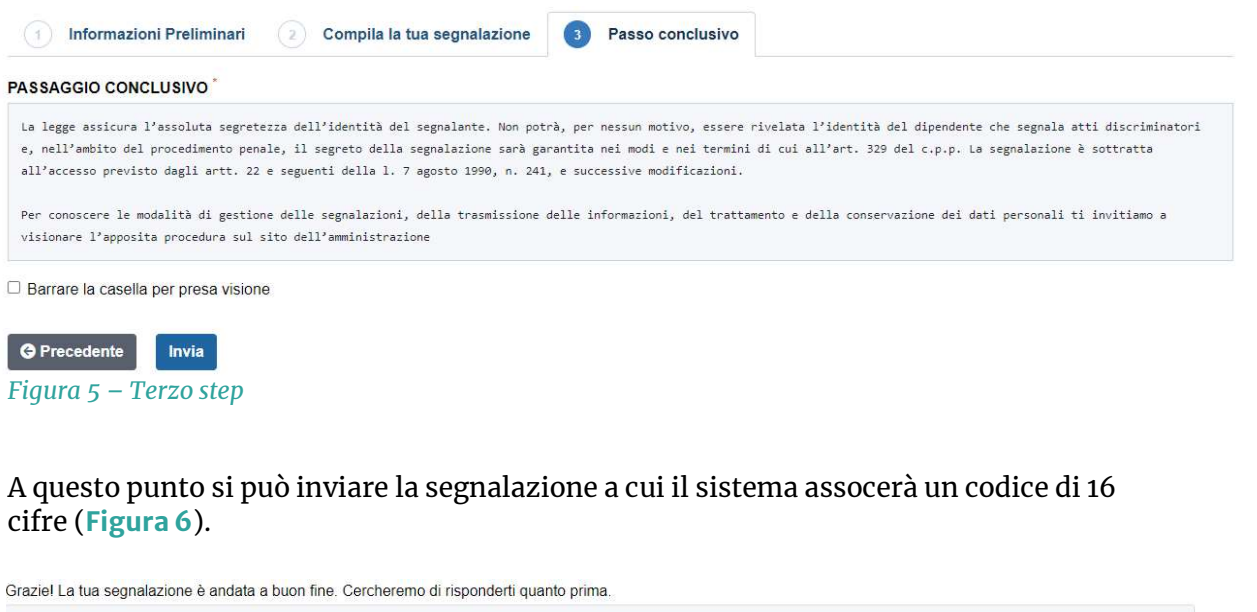

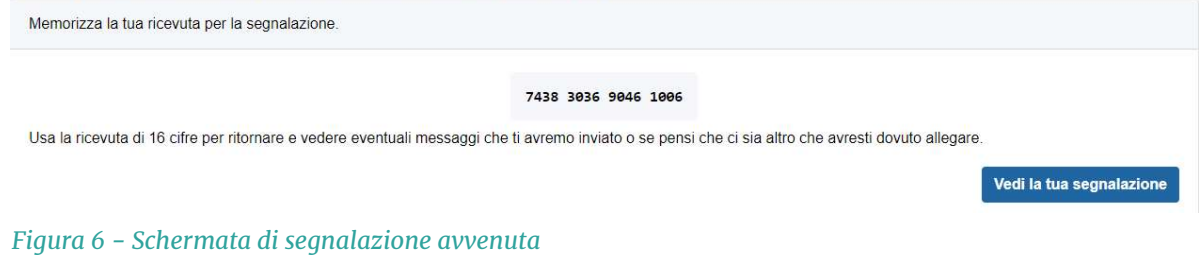

Tale codice permette di accedere alla segnalazione in qualsiasi momento per verificare a che punto si trova o per dialogare con l'RPCT.

NOTA: il codice non può essere recuperato se smarrito.

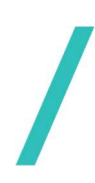

## Accesso alla segnalazione

La segnalazione può essere visualizzata selezionando "Vedi la tua segnalazione" o in un secondo momento accedendo alla schermata di accesso per il segnalante in Figura 1.

Le risposte del questionario non sono modificabili una volta inviata la segnalazione, ma è possibile aggiungere o comunicare con l'RPCT tramite l'area commenti a fine pagina, oltre a poter aggiungere ulteriori allegati se necessario (Figura 7). Il dialogo con l'RPCT avverrà tramite questi commenti.

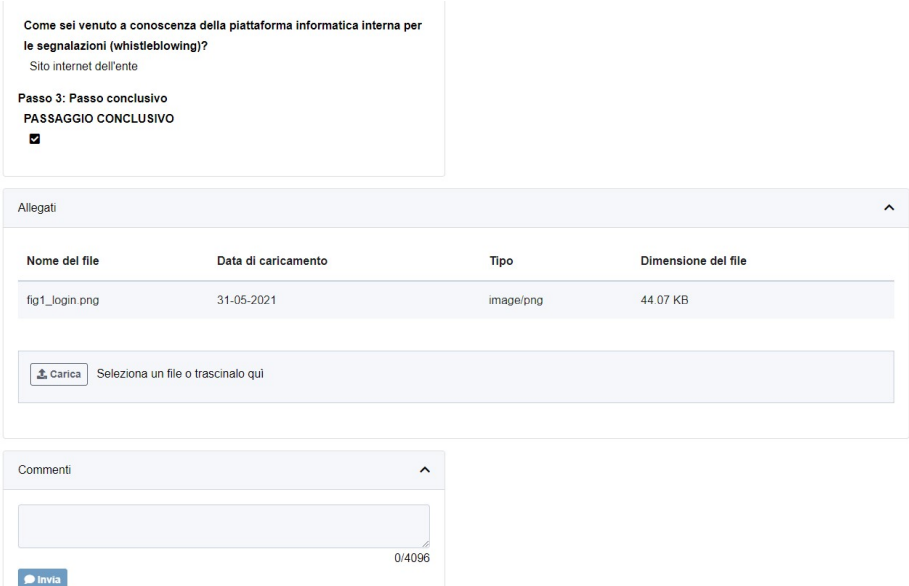

Figura 2 - Box commenti per il Segnalante